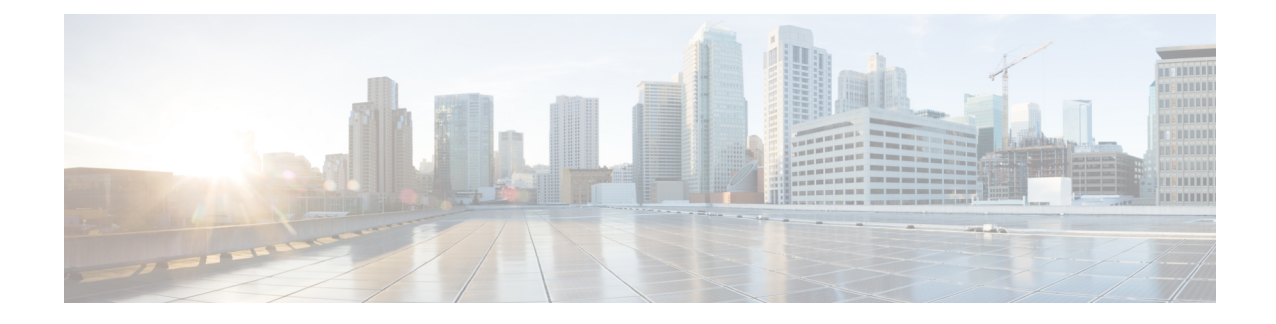

# **Manage Infrastructure Devices**

- [Infrastructure](#page-0-0) Device Setup Using BAT, on page 1
- Create [Infrastructure](#page-0-1) Device CSV Data File using BAT.xlt, on page 1
- CSV Data File Creation for [Infrastructure](#page-1-0) Devices Using Text Editor, on page 2
- [Infrastructure](#page-2-0) Device Insert Examples, on page 3
- Insert [Infrastructure](#page-2-1) Devices, on page 3

## <span id="page-0-0"></span>**Infrastructure Device Setup Using BAT**

You can create the CSV file for Infrastructure Device using the BAT spreadsheet BAT.xlt.

The BAT.xlt file exists on the first node of the Cisco Unified Communications Manager server; however, you normally do not have Microsoft Excel installed on the server. In that case, copy the file from the first node and move it to a local machine that has Microsoft Excel installed. **Note**

### **Procedure**

<span id="page-0-1"></span>**Step 1** Choose **Bulk Administration** > **Upload/Download Files**. The **Find and List Files** window opens. **Step 2** Click **Find** and download the BAT.xlt file.

# **Create Infrastructure Device CSV Data File using BAT.xlt**

### **Procedure**

- **Step 1** Open a BAT.xlt spreadsheet that allows you to export or create a text-based CSV file.
- **Step 2** Use a separate line to enter the values for each infrastructure device that you want to add. The CSV file must have the following comma delineated columns:
- Device Name
- IPv4 Address
- IPv6 Address
- BSSID
- Description

### **Step 3** Click **Export to BAT Format.** This displays **Cisco CallManager Bulk Administration Tool** pop-up window. **Step 4** Click OK to create a .txt file, which will be stored in your local workstation.

#### **Example:**

C:\XlsDataFiles\Infrastructuredevice-04222015144259.

### **What to do next**

Upload the created file using **Bulk administration** > **Upload/Download Files**.

# <span id="page-1-0"></span>**CSV Data File Creation for Infrastructure Devices Using Text Editor**

You can create a CSV text file for Infrastructure Devices using a text editor, such as Microsoft Notepad.

### **Procedure**

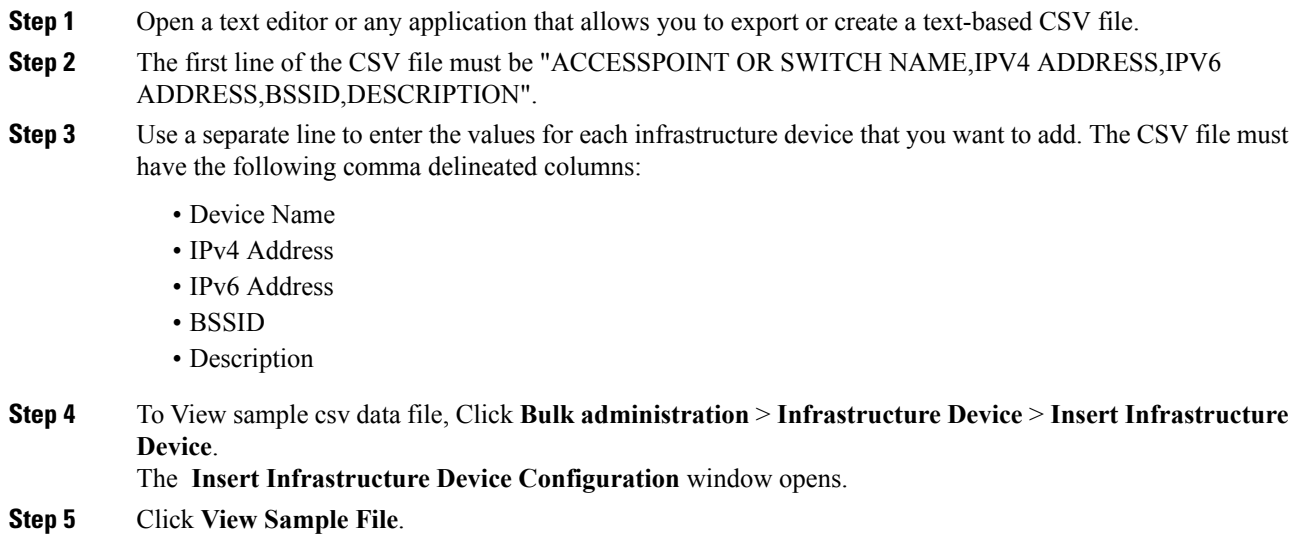

## <span id="page-2-0"></span>**Infrastructure Device Insert Examples**

### **Infrastructure Device Insert Examples**

The following are examples of a properly formatted Infrastructure device entry:

- SFO12-32-AP2,10.77.29.28,FE80::0202:B3FF:FE1E:8330,EC:E1:A9:DA:85:30,SF->Bldg12->3rdFloor
- SFO12-42-AP1,10.77.29.52,,3C:CE:73:56:2A:10,SF->Bldg12->4rdFloor
- NYC01-3560SW1,10.177.34.50,,,NYC->Blgd1->-IDF1
- CHI-3650,10.190.23.33,,,Chicago->1060AddisonSt

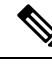

**Note** BSSID is a mask and must end with a zero. The BSSID should not be that of an individual wireless network.

### <span id="page-2-1"></span>**Insert Infrastructure Devices**

Use this procedure to complete a bulk import of your wireless access point infrastructure from a CSV file into the Cisco Unified Communications Manager database. You can use this procedure to import a CSV file that was exported from Cisco Prime Infrastructure or if you want to import access points from a third-party wireless access point controller.

### **Before you begin**

You must have a data file in comma separated value (CSV) format with the following delineated columns:

- AccessPoint or Switch Name
- IPv4 Address
- IPv6 Address
- BSSID—Required for Wireless Access Protocol (WAP) infrastructure devices
- Description—A location identifier, a combination of switch type and location, or another meaningful identifier

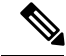

Note You can define both an IPv4 and IPv6 address, or you can define an IPv4 or an IPv6 address.

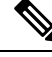

For the BSSID value, enter the BSSID mask, ending in 0, that uniquely identifies the access point as opposed to the BSSIDs for the individual channels on the access point. **Note**

 $\mathbf I$ 

### **Procedure**

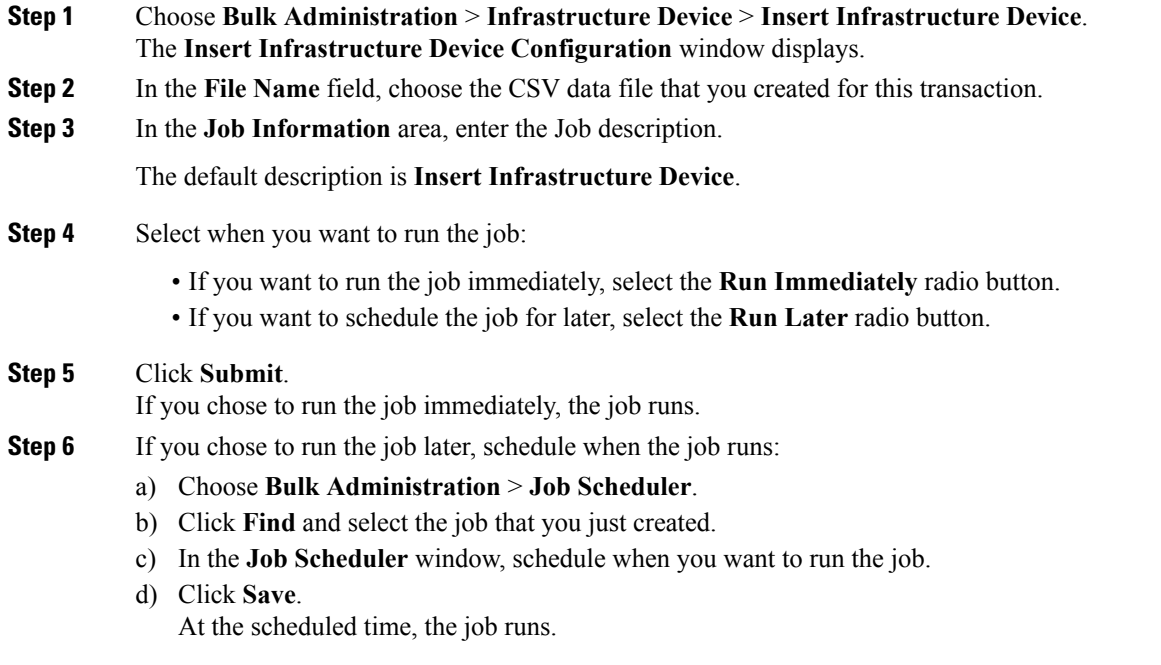